## 华东师大二附中学生信息登录操作流程

一、进入招生系统登录页面,首次需注册,点击"尚未注册请点击此处":

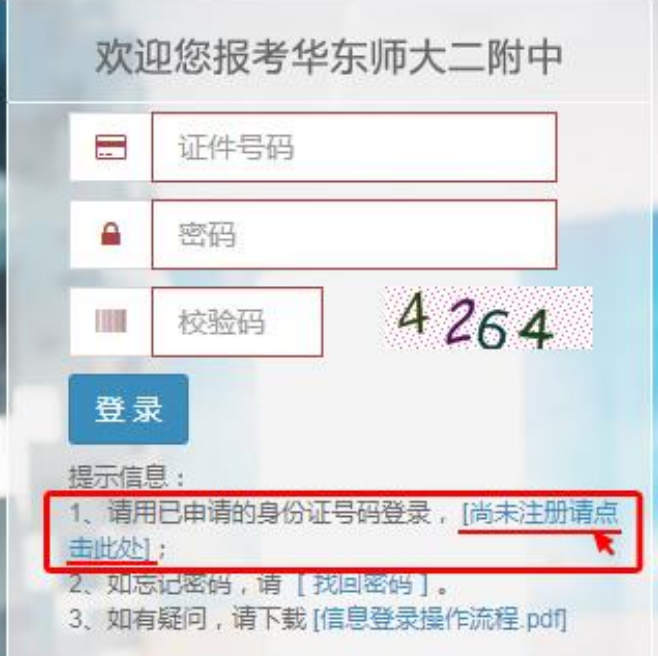

## 二、请正确填写学生中考报名号、学生身份证号码和绑定手机号码:

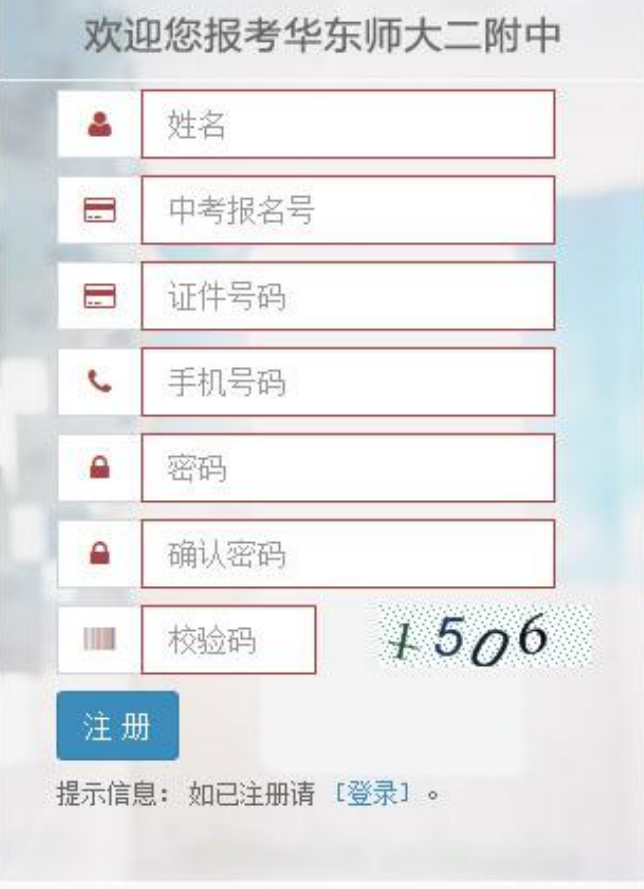

注: 中考报名号位数为 12 位, 请询问初中学校老师告知。身份证号位数为 18 位, 如 港澳台学生无身份证可以填写家长身份证,或不足位数填 0 补足。

## 三、注册成功后,根据向导提示依次填写"基本信息"、"家庭信息"、"获奖信息"、 "学业信息"。

1. 基本信息:

报考类型如尚未确定,请选择"其他",请注意及时更改。 其中性别、通讯地址、邮编、家庭电话(座机)、户籍地址、初中学校、担任工作、健康 状况、特长爱好均为必填项。另需上传个人照片,注意照片格式及大小。 如需修改身份证号码(注册时填错)请联系 [itg@hsefz.cn](mailto:itg@hsefz.cn)。

- 2. 家庭信息:需要先点击右上方"增加成员"再填写(至少需要添加一名家庭成员),完 成后点击下一步。
- 3. 获奖信息:点击右上方"增加奖项"进行填写(最多五项,非必填),完成后点击下一 步,无奖项可直接点击下一步。
- 4. 学业信息: (若为"0", 须填写原因, 如"未考"等), 完成后点击"确定", 至此完成信 息登录。
- 5. 如果无法进入下一步或者下拉选项无法显示等显示不正常多由浏览器不兼容问题导致, 建议更换浏览器或使用兼容模式查看,系统不兼容请换台电脑或使用平板电脑登录。
- 四、主界面说明:

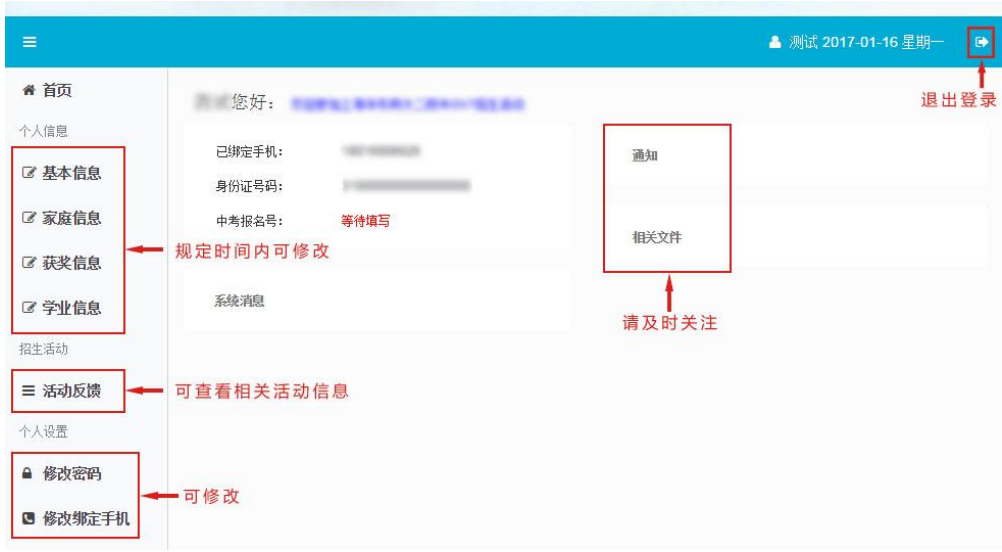

## 五、关于信息登录的几点说明:

- 1. 凡有志于报考我校,特别是希望通过自主招生(含推荐生和自荐生)进入二附中高 中(国际部除外)学习的本市应届初三毕业生都必需在我校招生系统进行信息登录。
- 2. 本系统不具备中考自主招生报名功能,考生在我校网上信息登录后仍需在市考试院 规定的时间内到相关网站上填报志愿。
- 3. 本系统旨在全面了解有意报考我校的应届中考考生情况,方便考生与学校之间的联 系,为我校招生录取工作提供有效参考信息(我们暂不接受考生书面自荐材料)。 请各位考生完整、准确、如实地填写各项内容,我们会做好考生个人信息保密工作。
- 4. 考生申请注册时需准确填写学生中考报名号、学生身份证号码(用于用户登录)和 绑定的手机号码(用于短信通知和找回密码)。信息登录后考生可在本系统开放时 间段内随时登录,可及时修改或补充信息(如报名类型、获奖情况等),关注相关 通知。
- 5. 建议使用 IE6.0 以上版本,高版本 IE(如 IE10、IE11)请使用兼容模式打开,如填 写遇到技术问题,可发邮件至 [itg@hsefz.cn](mailto:itg@hsefz.cn) 咨询。